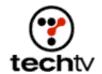

## Photoshop Tip: Make an Underwater Scene

Create a watery world in the style of 'Finding Nemo.'

By Bert Monroy

"Finding Nemo" is a huge hit so I thought it would be fun to teach you how to reproduce an underwater scene in Photoshop (in six minutes!).

- 1. Start with an image with rocks in the foreground to serve as the ocean bottom.
  - (**Hint:** save the larger version of the starter image to follow along at home.)
- 2. Using the Hue/Saturation control (Image > Adjustments > Hue/Saturation) push the Hue slider all the way to the left. Push the Saturation slider slightly to the right.
- 3. Create a new layer.
- 4. Choose a dark blue for the Foreground color and a bright blue for the Background color.
- 5. Use the Gradient Tool to make a gradient with the light blue at top and the dark blue at the bottom.
- 6. Apply the Glass filter (Filter > Distort > Glass) to the layer with the gradient. Push the Distortion and Scaling all the way up. Click OK.
- 7. Zoom out so you can see the gray work area around the image.
- 8. Choose Edit > Transform > Distort to get the Distort function. When Distort comes on, you will see handles at the four corners and one handle centered on each side of the image. Grab the center handle at the bottom and raise it up to about the halfway point in the image.
- 9. Grab the upper left handle and drag it out to the left of the image a couple of inches. Grab the handle at the upper right and drag it out to the right. Press Enter to execute the distortion.
- Create a layer in between the Background and the layer with the gradient.
- 11. Set the Gradient Tool to Foreground to Transparent. This is done in the Options Bar for the tool on the upper left, icon with the colored

gradient visible.

- 12. In the new layer create a gradient that connects the bottom of the layer with the top of the water and flows down into the scene.
- 13. Now we will create the particulate matter that floats around in the ocean. Create another layer and fill it with black. Make sure this layer is at the top of all the other layers in the layer palette. Add a little noise (Filter > Noise > Add Noise) in Monochromatic and Gaussian mode.
- 14. Blur the noise (Filter > Blur > Blur More).
- 15. Choose the Levels control (Image > Adjustments > Levels). When the dialog box appears, you will notice a high hill towards the left (dark tones) in the Histogram. Push the black slider in to line up with the point where the hill hits bottom on the right. Bring the white slider in towards the black just enough to expose some of the noise. Click OK.
- 16. Set that layer to Screen Mode and reduce its opacity.

## Shafts of light

We will now create the shafts of light penetrating the water from above. Make sure you are still zoomed out to display gray work area.

- 1. Create another new layer. Choose the Polygonal Lasso Tool and set the Feather to a large number such as 20. Select a tall, thin cone shape and fill it with white. Bring down its opacity.
- 2. Duplicate the layer with the shaft of light and skew it slightly (Edit > Transform > Skew). Move this new layer away from the original shaft of light so that the top of the shaft is close to the other. Change the opacity for this layer so it looks different from the other. Duplicate these steps a few times.
- 3. Add some fish from some other image or create your own and you're done.

Bert Monroy is a photorealist painter and Photoshop expert. You can find more information about Monroy at his website. His latest book is "Photoshop Studio With Bert Monroy."

Adobe Photoshop 7 ---

"Photoshop Studio With Bert Monroy" --

Originally posted June 27, 2003

Use of Techtv.com is subject to certain terms and conditions. We respect your privacy.